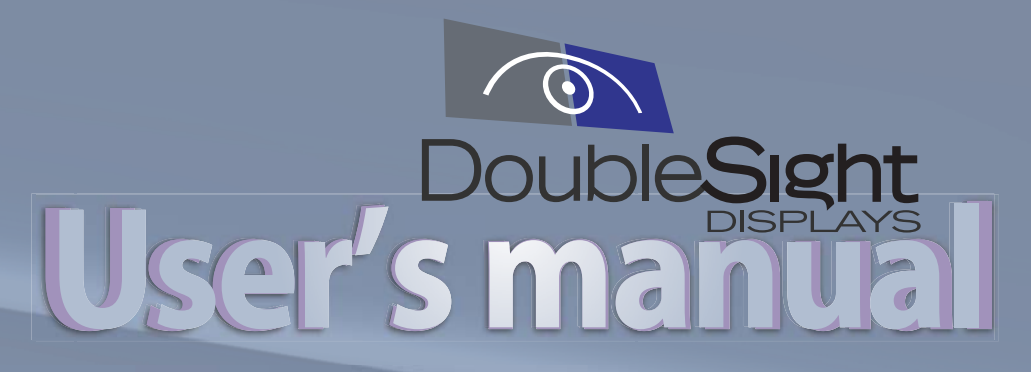

# USB MONITOR

www.DoubleSight.com

### **Contents**

### **Introduction**

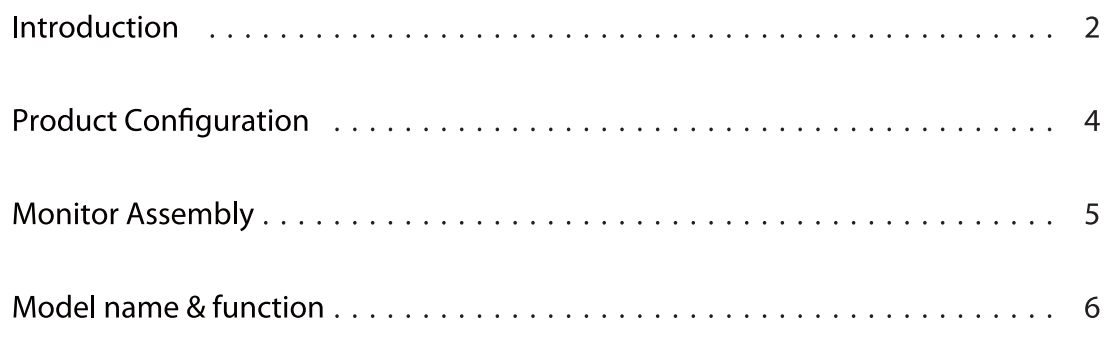

### Use of product

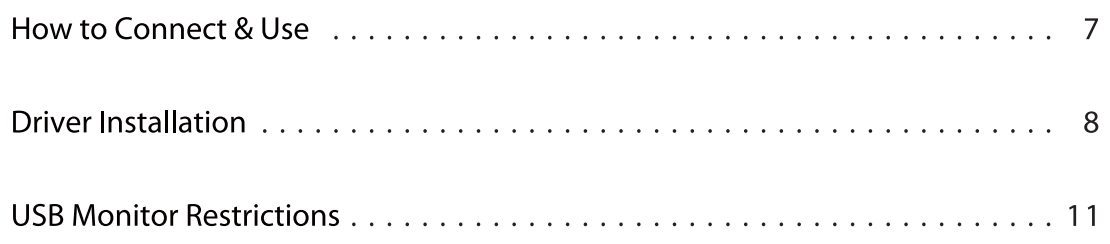

### **User's Guide**

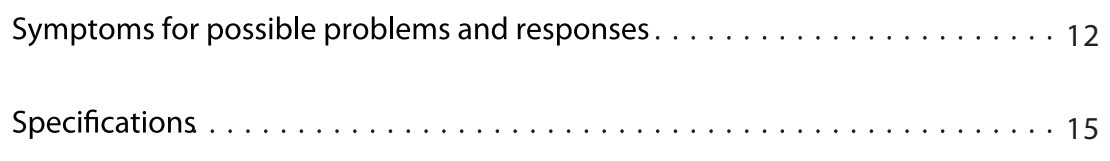

## **Safety Warning**

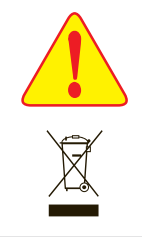

- Warning : Mishandling of this product may cause serious injury or death. Caution : Mishandling of this product may cause minor injury to a person or damage to property.
- Environmental Safety: Do not dispose this product into the trash. Please follow your local recycling laws to dispose of this and all electronic equipment properly.

**The contents of this manual are intended to protect the user from danger and prevent physical** accidents. Please read the entire Safety Section prior to use. Intentional or unintentional changes to the Product or use of the product for a purpose it was not intended is cautioned against. The user that changes or makes modifications to the product not expressly approved by the party responsible for compliance could void the user's authority to operate the equipment and warranty.

#### **FCC compliance Information**

Note: This device complies with part 15 of the FCC Rules. Operation is subject to the following two conditions:

- (1) This device may not cause harmful interference
- (2) The device must accept any interference received, including interference that may cause undesired operation.

#### Information to user

Note: This equipment has been tested and found to comply with the limits for a Class B digital device, pursuant to part 15 of the FCC Rules. These limits are designed to provide reasonable protection against harmful interference in a residential installation. This equipment generates, use and can radiate radio frequency energy and, if not installed and used in accordance with the instructions, may cause harmful interference to radio communications. However, there is on guarantee that interference will not occur in a particular installation.

If this equipment dose cause harmful interference to radio or television reception, which can be determined by turning the equipment off and on, the user is encouraged to try to correct the interference by one or more of the following measures :

- Reorient or relocate the receiving antenna.
- Increase the separation between the equipment and receiver.
- Connect the equipment into an outlet on a circuit different from that to which the receiver is connected.
- Consult the dealer or an experienced radio/TV technician for help.

#### **Caution**

**Caution** This Class B digital apparatus meets all requirements of the Canadian Interference Causing Equipment Regulations.

Cet appareil numerique de la Classe B respecte toutes les exigences du reglement sur le materiel brouilleur du Canada.

 $\overline{2}$ 

#### (Reference: This image may differ depending on each case for reference only.) Make sure to read the contents before use.

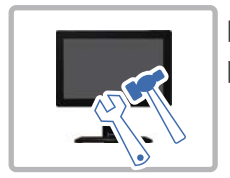

Do not disassemble without authorization and inquire A/S Center for any problem. Please contact Customer support for service. - Contact with the inside components may cause fire or electric shock.

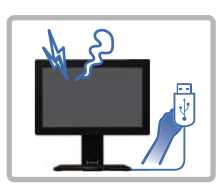

In case of smoke or ordors disconnect USB cable immediately. - It may cause fire or electric shock.

- Make sure to use the power with the USB Cable (DC 5V) (There is no need for separate power.)

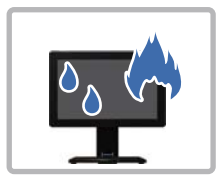

Use the product away from extreme heat, humidity or open flame. - It may cause fire or electric shock.

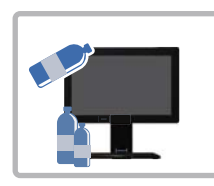

Do not use the product in close distance from the product with inflammatory substance or combustible spray and others. - It has the risk of fire.

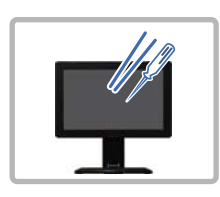

Do not force objects into any monitor opening. - It may cause fire or electric shock.

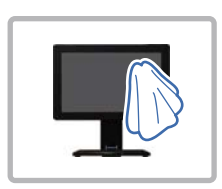

When the product is cleaned, wipe off with soft fabric, do not use water.

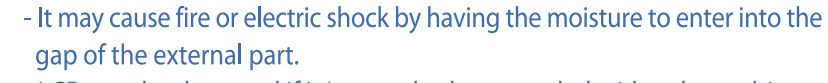

- LCD may be damaged if it is scratched or pounded with a sharp object.

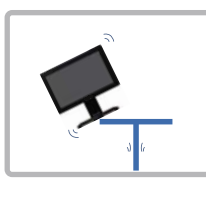

Install on level surface and out of reach of children. - Dropping the product may cause damage.

### **Product Configuration**

### **Product configuration**

After removing the package of the product, make sure to check if the following components are all present. If there is any missing component, make your inquiry at the place of purchase.

#### **Basic components**

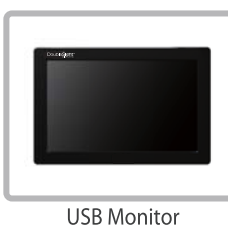

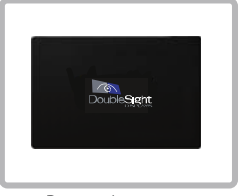

Protective cover

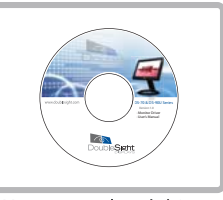

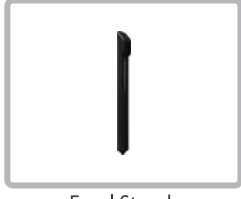

Easel Stand (It is assembled on<br>the back cover of the main body.)

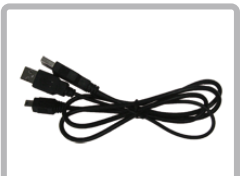

USB cable

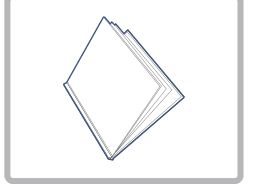

Guide for monitor installation

Camera

(model DS-90UC)

additional components

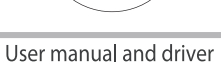

**Fixed handle** 

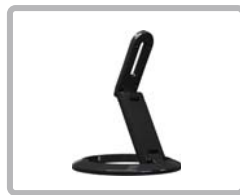

Stand

 $\overline{4}$ 

### **Monitor Assembly**

### **Stand assembly-type**

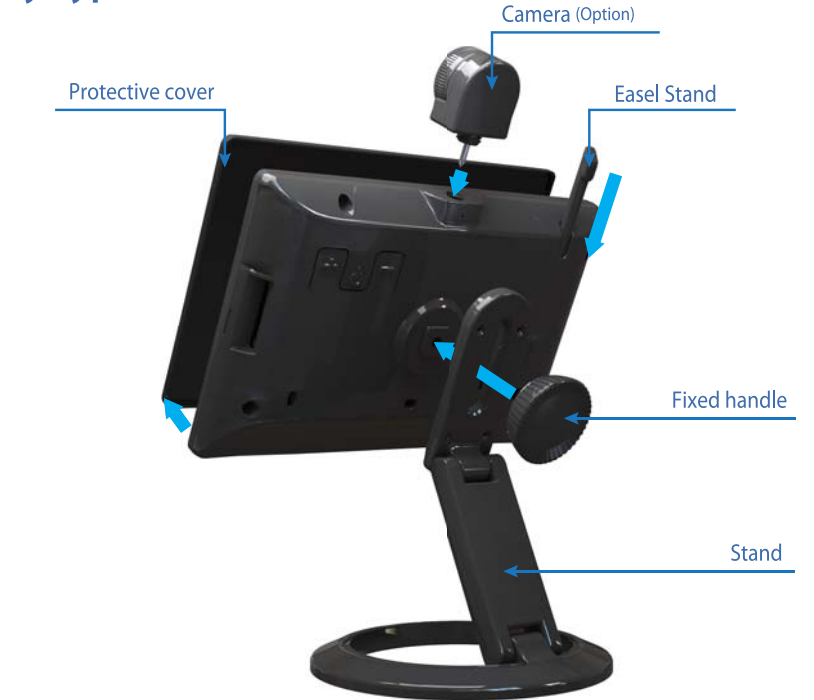

\* Refer to the following picture when opening the protective cover

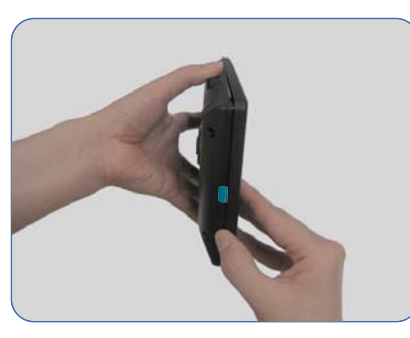

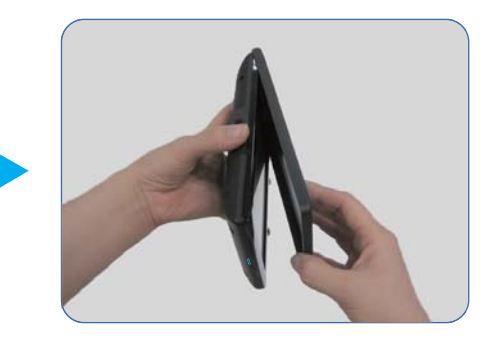

Remove the stand and use the easel stand for a portable solution.

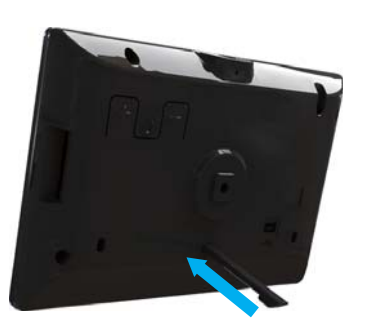

Horizontal installation

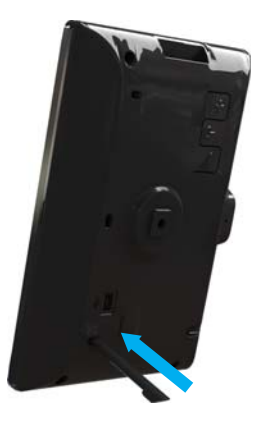

Vertical installation

### **Model name & function**

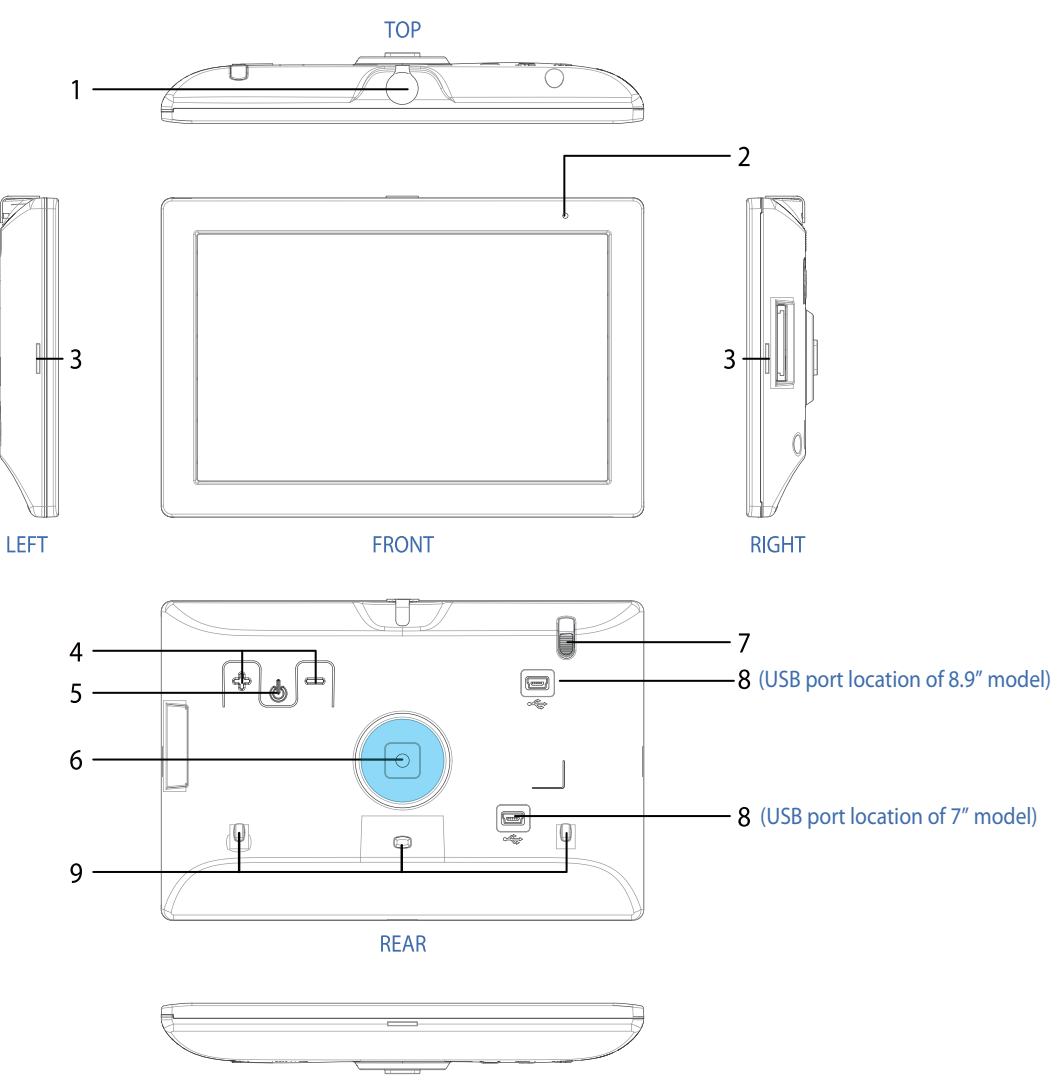

**BOTTOM** 

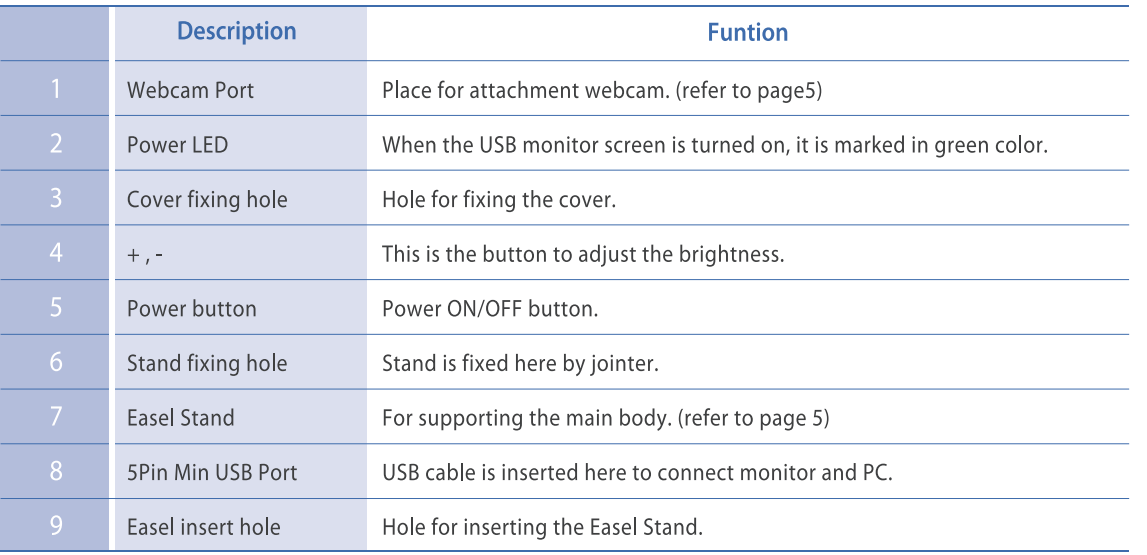

### **How to Connect & Use**

#### **Connect USB Monitor**

■ Use the USB cable to connect the monitor and PC.

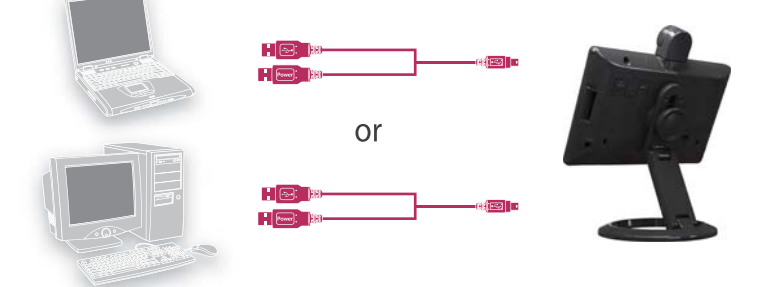

*Caution : Only use the provided USB cable to Power your USB Monitor. Alternate cables may not provide the same power transfer and Monitor may not operate properly.*

■ Terminal A (5Pin Min USB) connects the monitor and two terminal B (Serial A USB) to PC.

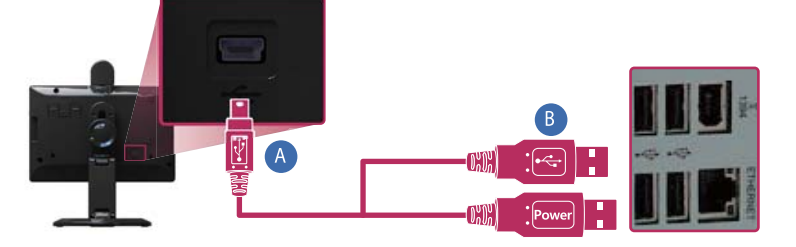

*Note: A single USB connection will provide enough power from most computers. A second USB connection to the PC may be required for computers with older USB specifications.* 

#### **Camera installation (Optional)**

- When installing the camera, turn off the power switch on the back before installing.
	- *Caution : If the Web Cam is inserted when the power is turned on, it may not operate property.*
	- *Caution : This Monitor is designed to work with a DoubleSight Web Cam only. Use of another Web Cam (or another Device) may result in damage to your Monitor.*

#### **Minimal requirement of system**

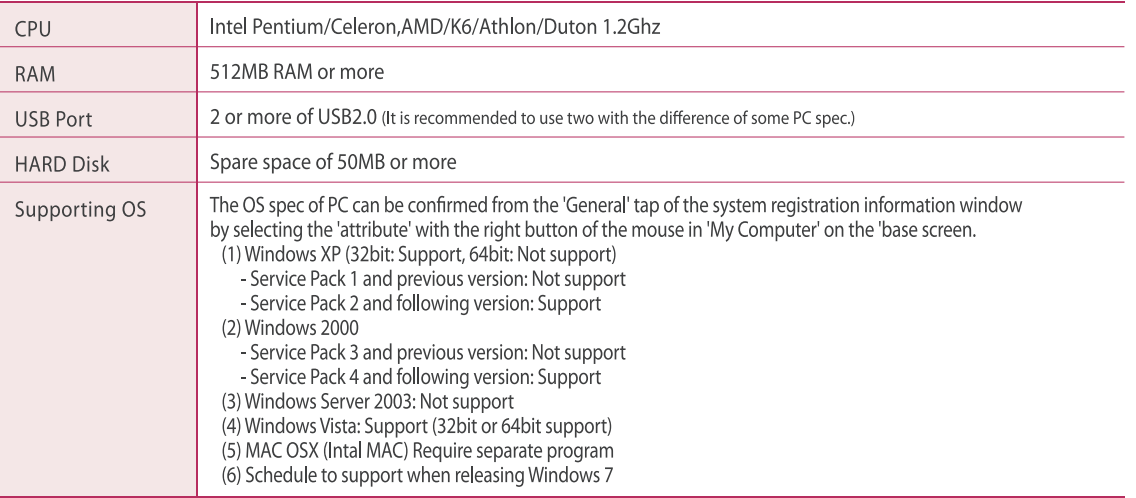

 $\overline{7}$ 

### **Driver Installation**

#### **Driver installation**

- When the PC booting is completed, begin installation after connecting the USB cable.
	- 1. You can see the right screen when you insert CD into CD-ROM.
		- (1) Monitor Driver Double click to install USB monitor driver. \* <sup>></sup> Please check your model name.
		- (2) User's manual Double click to see the user's manual. Please refer to Help unless you can see the user's manual.
		- (3) Supporting OS Double Click "Supporting OS" menu bar to check OS compatibility.

Note: If your PC has an OS which is not supported, you will not be able to complete the installation.

2. Select your language and click "I Accept".

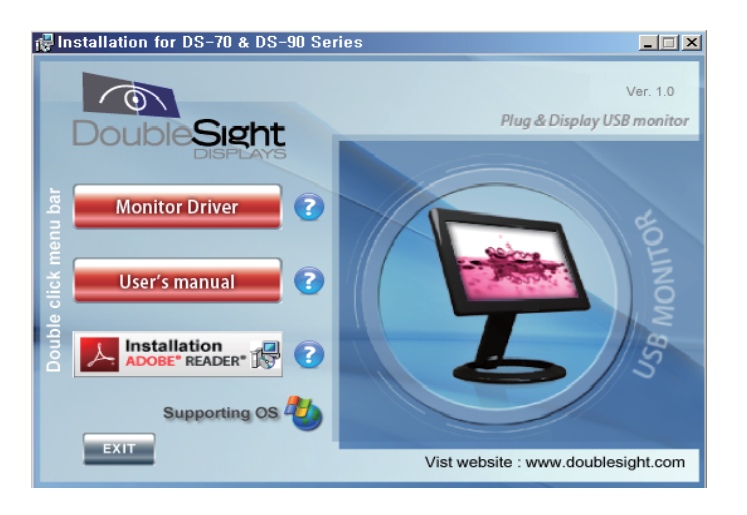

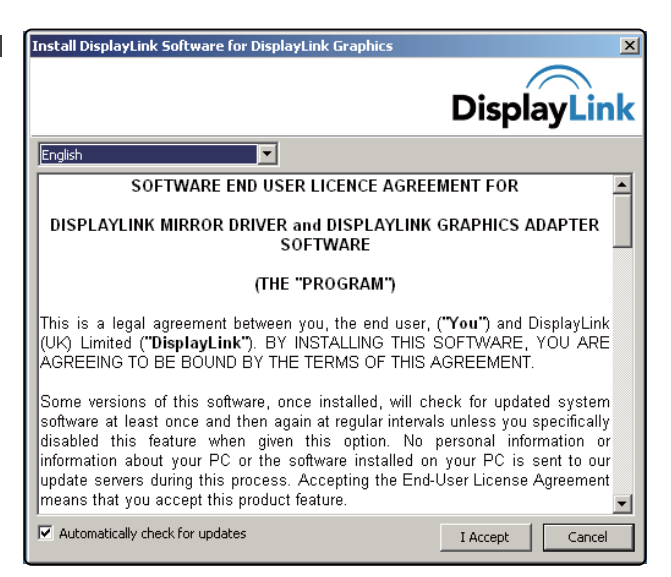

3. Installation screen appears.

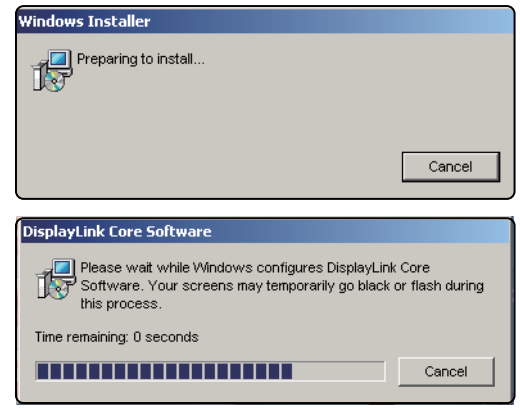

- 4. After completely installed, it is recommended to shut down the PC and re-start. \* When a problem arises, it is recommended to re-booting of the PC.
- 5. After completing the installation, the icon in the monitor shape is generated on the tray on lower right side of the monitor and the USB monitor information installed is displayed.

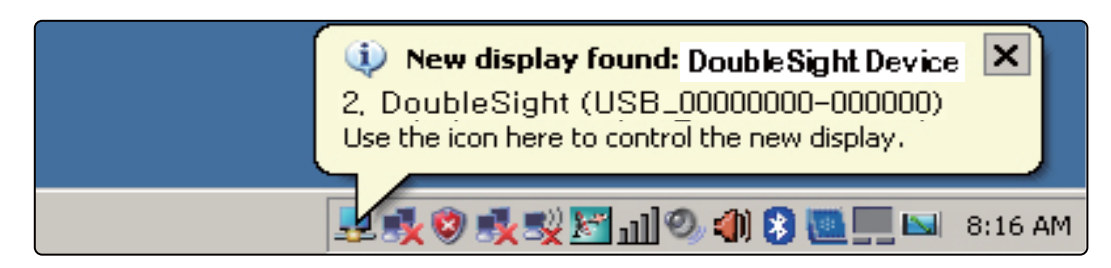

- 6. When completing the installation, setting has to be made as follows to use the monitor.
	- (1) Press the right button on the base screen to have the 'Display Registration Information' window.
	- (2) Click the 'setting' tab, all monitors connected are displayed.

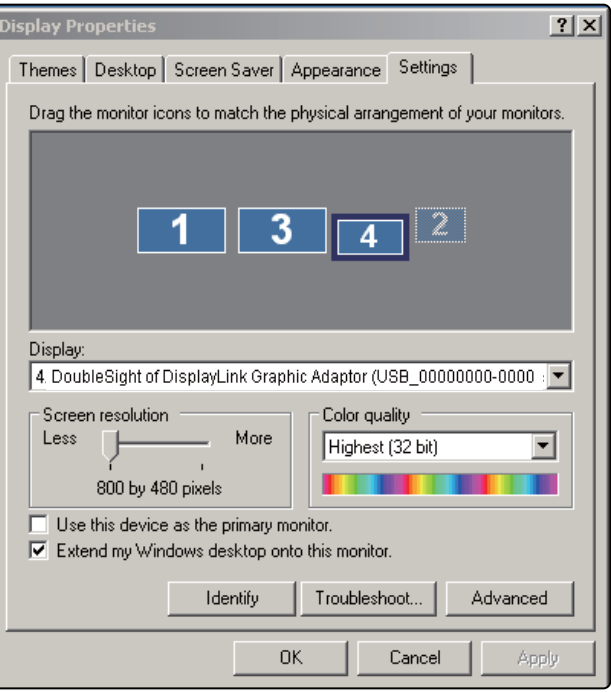

- 7. Drag the monitors shown on the [Display Registration Information] window to arrange in sequence of actual use.
- 8. After setting up by pressing the 'Apply' button, press the 'OK' button to end. \* This USB monitor has the fixed resolution.

- 1. When the USB monitor and PC are connected with the USB cable and the driver installation is completed, the system tray on the right side of the screen generates the icon of the  $\overline{\phantom{a}}$ . monitor shape.
	- 2. Click the monitor-shaped icon to press the right mouse button to display the set menu.

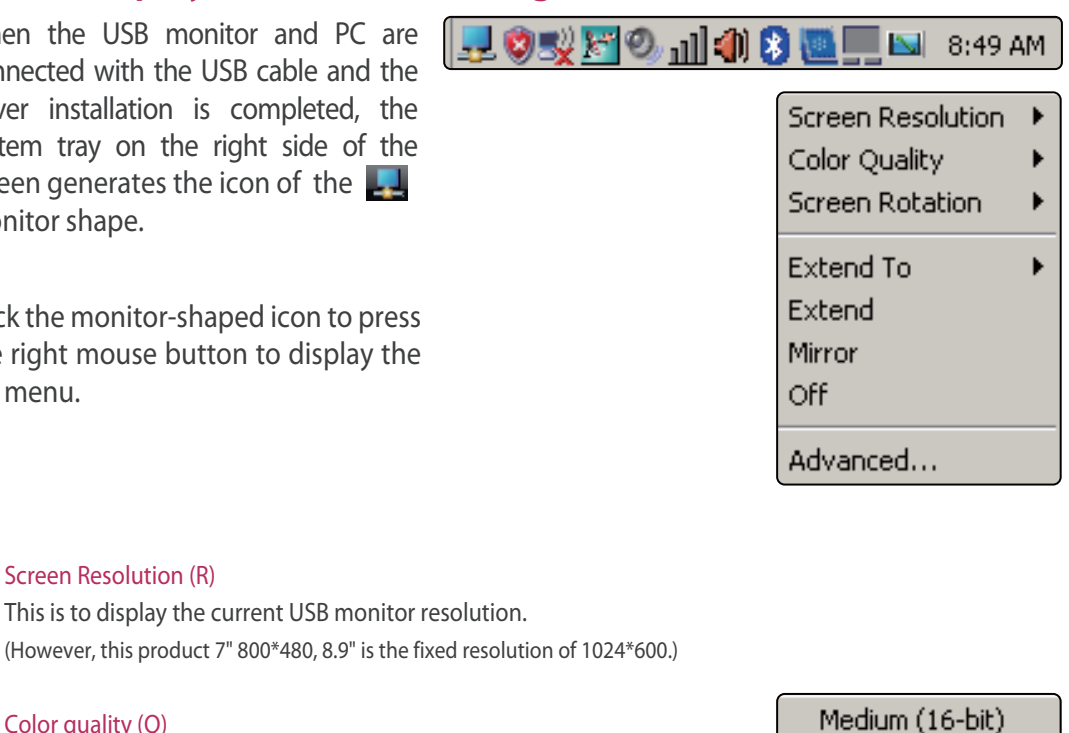

Highest (32-bit)

**Rotated Left** Rotated Right Upside-Down

• Normal

Right Left Above Below

(2) Color quality (Q) 16-bit and 32-bit may be set up.

#### (3) Screen Rotation (T)

(1) Screen Resolution (R)

The screen direction may be set when pivoting the product. \* The initial set status is 0 degree.

This is to display the current USB monitor resolution.

#### (4) Extend To (X)

When extending the screen, it may set the USB monitor extension location.

#### (5) Extend (E)

The USB monitor may be used with the screen extension mode of the main monitor. \* The initial set status is the 'Extend' mode.

#### (6) Mirror (M)

The USB monitor may be used with the same screen mode of the main monitor.

\* For the mirror mode, the screen is modified with the recommended resolution of the two screens. (Changing of the main monitor to lower resolution is not a defect.)

#### (7) Off (O)

The USB monitor screen is turned OFF. Under the Off condition, it still maintains the turning off condition while the PC is turned off that select "E" or "M" to have the screen back on the USB monitor.

#### (8) Advanced... (A)

It moves to the display set mode.

### **USB Monitor Restrictions**

#### ■ Support spec

- This monitor is the USB monitor recognized as the USB device that the DOS screen shown in the PC booting will not be displayed.
- SW that uses the 3D acceleration function in HW cannot be used in the USB monitor. Real Player (Do not support the extension mode.)
	- Most of 3D game
	- Program driven by the basis of Direct X
- Supported movie programs
	- Power DVD
	- Win DVD (supporting version 5 or higher)
	- Windows Media Player (supporting Version 10 or previous version)
	- $-VLC$
	- Gom Player
- On USB 1.0, the USB monitor may not normally operated.
- The power at USB 1 Port is weak that it may not be operated in some PC that it is recommended to use 2 USB Ports.
- PC H/W spec possible for extension
	- Connect 2 USB monitors: Minimum of 1.2GHz CPU / 512 MB Memory
	- Connect 3 USB monitors: Minimum of 1.8GHz CPU / 1 MB Memory
	- Connect 6 USB monitors: Minimum of 1.6GHz Dual core CPU / 512 MB Memory

### Symptoms for possible problems and responses

■ When there is any problem, make sure to check the followings first.

#### Q: The USB monitor screen is not displayed.

- A: (1) Check if the USB cable is correctly linked and if the USB Driver is installed.
	- (2) Check if the blue LED color on the USB monitor is on or if the power button is turned Off.
		- Check if the tray monitor icon on the lower side of the monitor has 'Off'.
	- $(3)$ 
		- The USB monitor reads the general USB device on the PC. If quick and repeated turning on
	- (4) and off is made, the USB vice may have problems that you may refer to problem solving method for the USB device from the Customer Support site of Microsoft.
		- Press the right button from "My Computer" of the base screen to display the 'Attribute' window.
		- Click the system administrator.
		- Press the HW change search from the motion menu.
		- Re-boot the PC.Z

#### Q: The screen on the USB monitor has stopped its motion.

- A: Booting is not made after linking the USB monitor.
	- (1) In the PC with on-board type that uses the i815 chip set mother board has to re-boot by changing the legacy USB support option to [No Change] at the BIOS set menu.

\* The entry method of BIOS may differ depending on the PC that the manual of the PC in use has to be referred to. For detailed information, refer to the homepage of Microsoft.

#### Q: How can I remove the installed program of the USB monitor?

A: Select Program 'Add/Remove' from the control board to select the Displaylink Graphics from the list of 'currently installed programs' and click "Remove" to delete.

- Q: When you use Skype video chat with Window XP OS, there may be flicker or distortion in screen.
- A: The use of DirectX function causes this symptom. Make sure not to use it on the graphic card setting because there is no option to disable this function on SKYPE.

#### OS: Windows XP

- (1) On the desktop, right-click to display 'Display Properties' window.
- (2) Click 'Settings' tab and click Advanced (V).

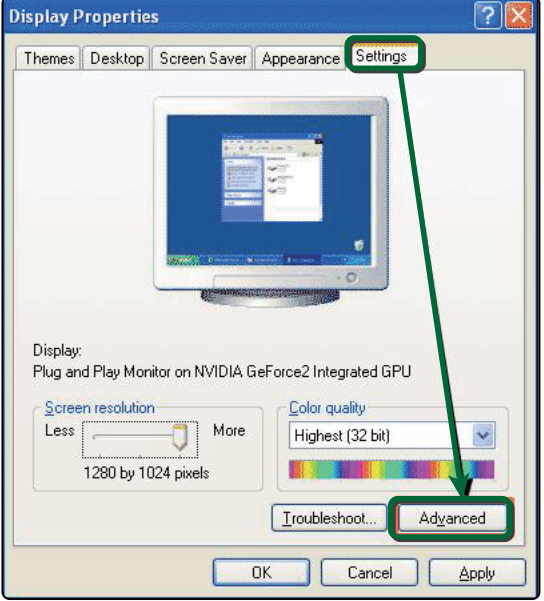

- (3) Click 'Troubleshoot' tab.
- (4) Set 'hardware acceleration (H)'to None, and click 'Apply (A)' button.

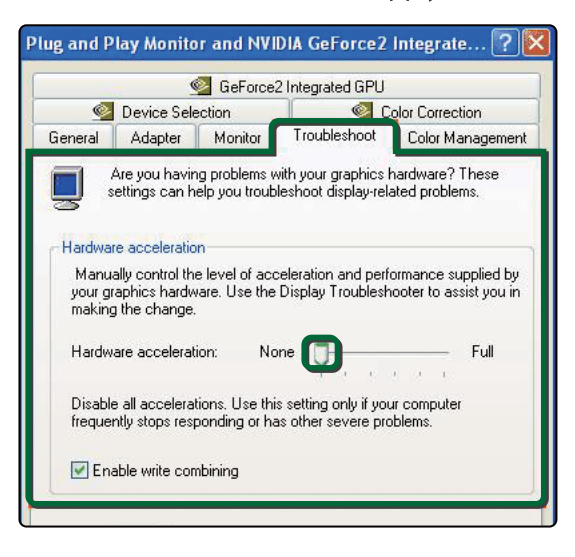

#### OS: Windows Vista

(1) Select program 'Cumstomize colors' from the control panel

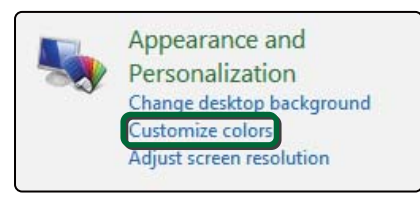

#### OS: Windows Vista Home premium, Business, Ultimate

- (1) Click "Window Aero"
- (2) Click "Apply"
- $(3)$  Click "OK"

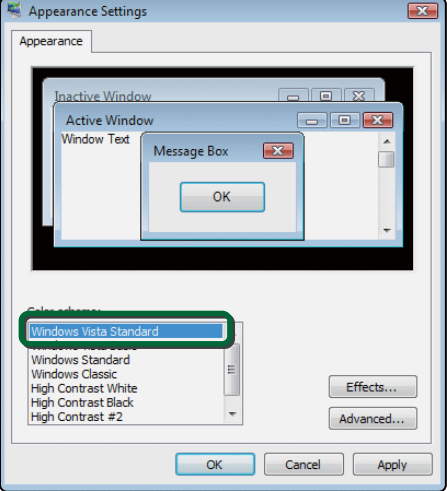

#### OS: Windows Vista Home basic

- (1) Click "Windows Vista Standard "
- (2) Click "Apply"
- $(3)$  Click "OK"

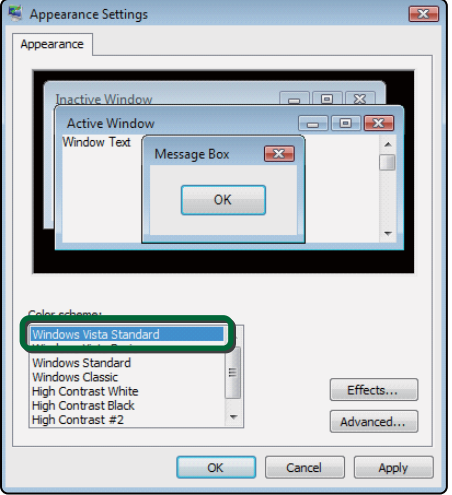

### **Specifications**

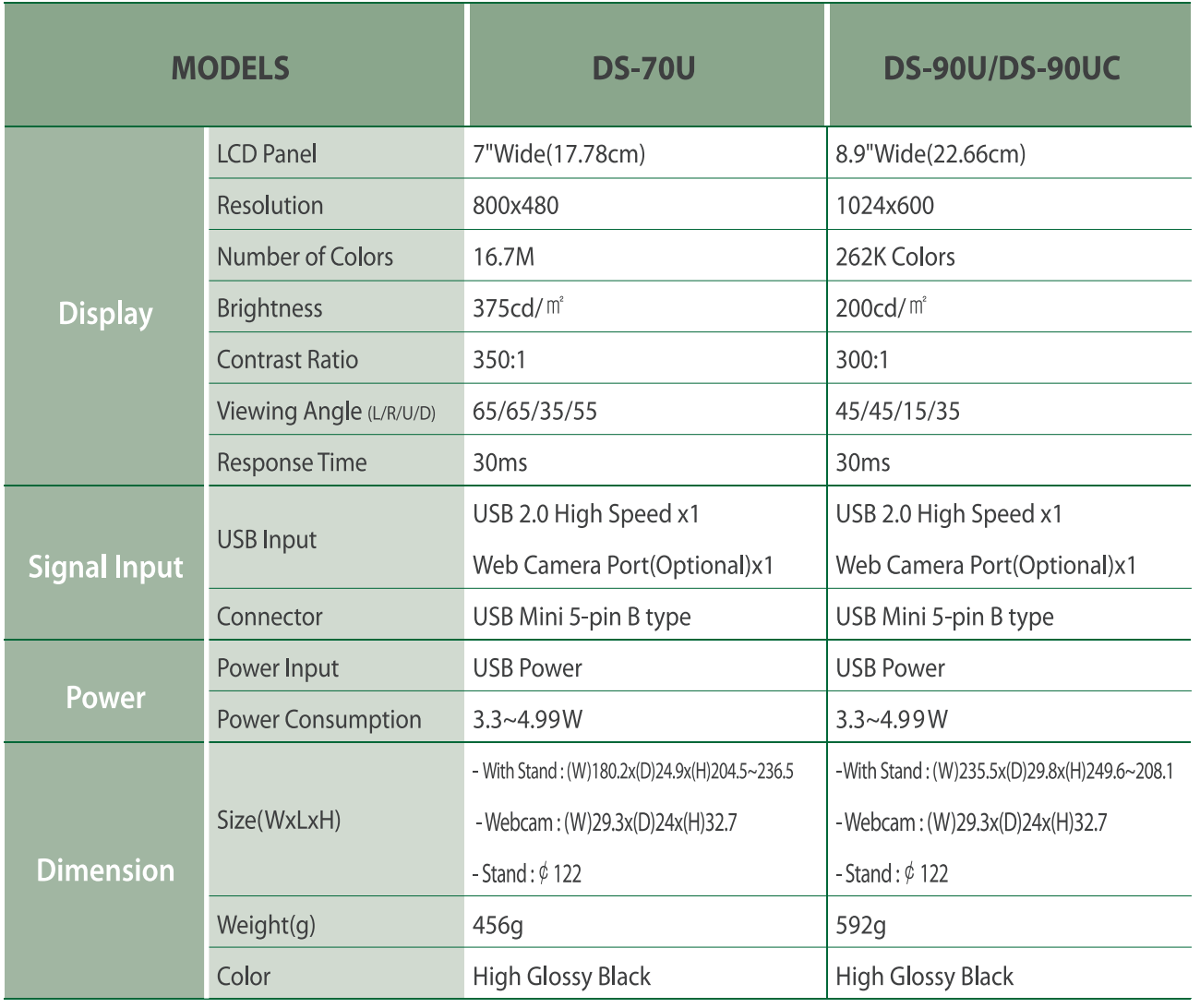

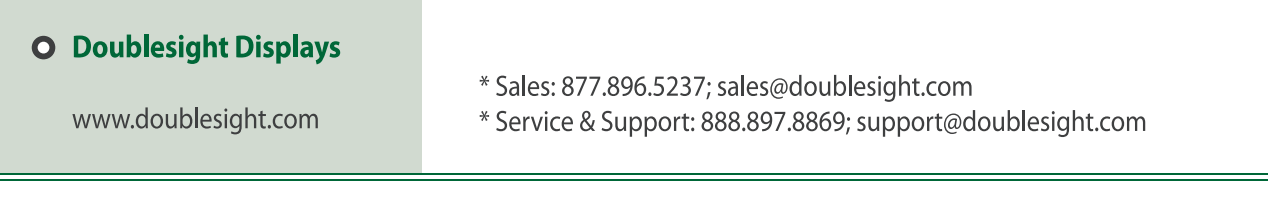

The information in this manual is subject to change without prior notice for improvement.

Unauthorized use or replication some or all of the contents in this manual without the prior approval of is prohibited.